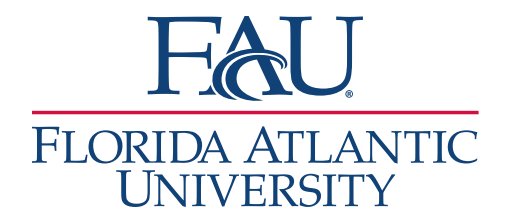

## Document

## Appointment Report Was Not Completed

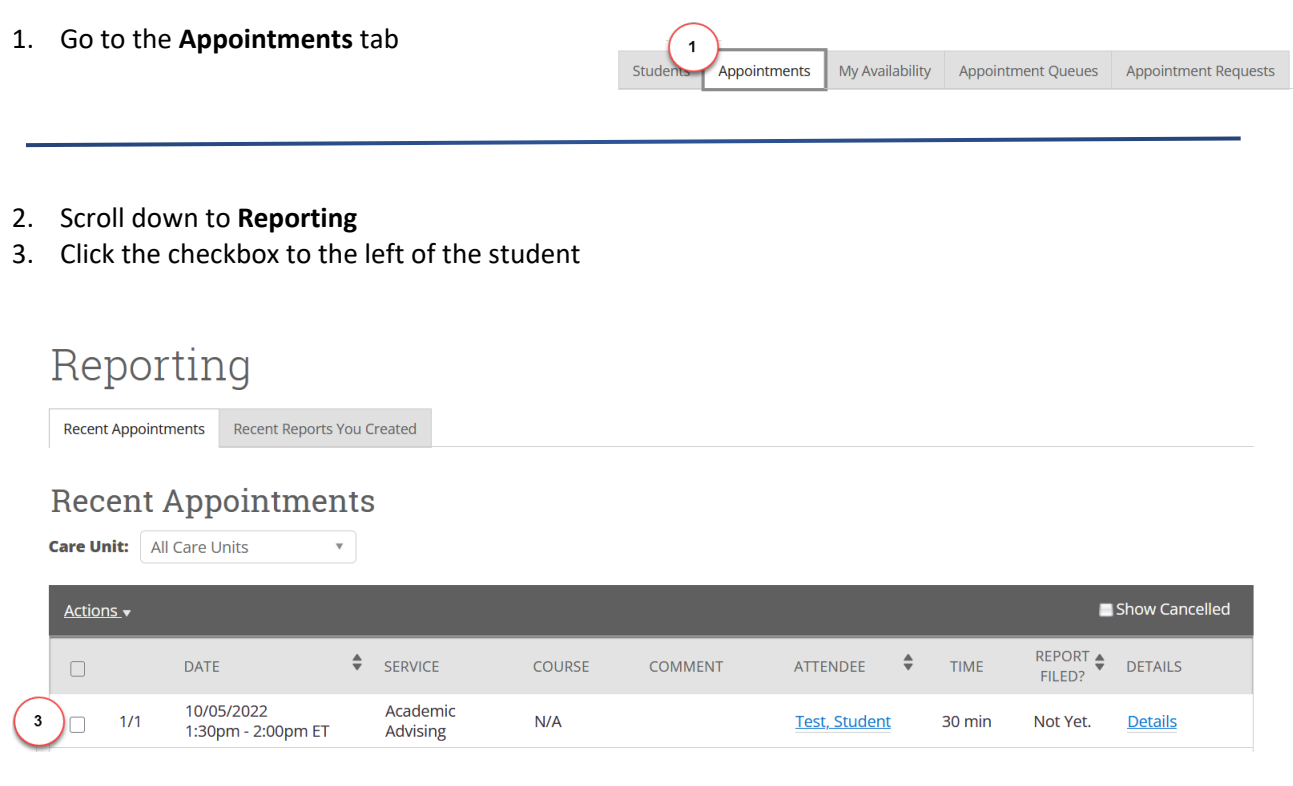

- 4. Click **Actions**
- 5. Click **Add Appointment Summary**

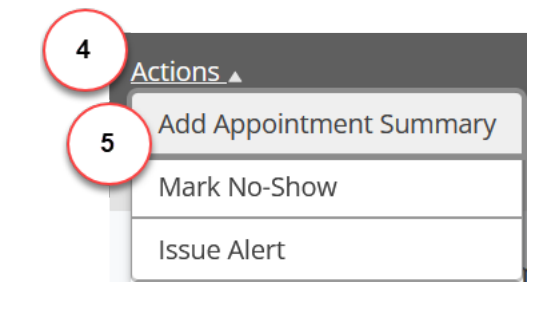

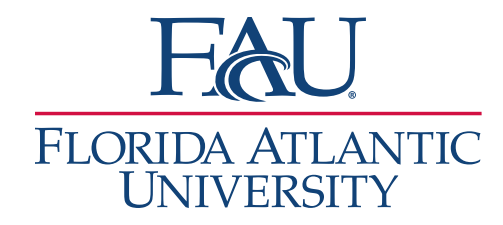

## 6. The **Appointment Report** window will open

- a. Add any services that were discussed
- b. Add details to the Appointment Summary
- c. Attach any documents
- d. Update the Meeting Start Time
- e. Update the Meeting End Time
- f. Click **Save and Check-out Student**

**Note:** The Meeting Start Time and Meeting End Time will be automatically filled in if the student has a scheduled appointment. If the meeting is a drop-in, you must add the meeting start and end time. Check-in time should be auto-filled if the student signed in via the Kiosk or Application. The checkout time will be automatically added once you click "Save and Check-out Student."

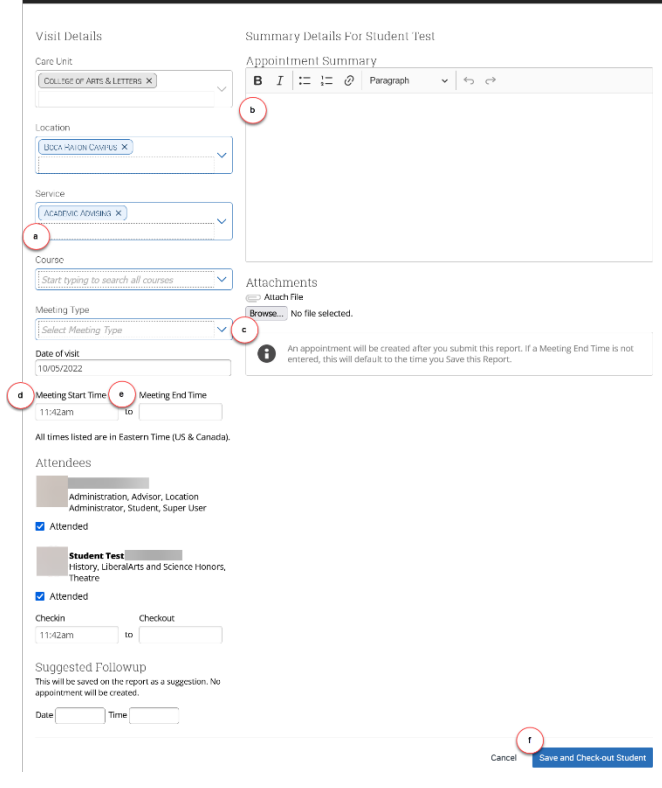